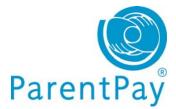

# The New ParentPay for Parents

## Guide to new interface and features

| arentPay                 |               |                                                                    |                 |             |                    |           | _           | T                                                | Basket £10.00 (1 ite |
|--------------------------|---------------|--------------------------------------------------------------------|-----------------|-------------|--------------------|-----------|-------------|--------------------------------------------------|----------------------|
| Home Pay for items       | Make bookings | Transact                                                           | ion history     | Menu        | s & choices        | Commu     |             | Andy: Dinner money for I<br>Comprehensive School | Eastbury £10.00      |
| I want to                | 8             | Overview                                                           | Robert          | Nicole      | Brittany           | Andy      |             | Pay for more items                               | I E Checkout         |
| Go to homepage           | 0 9           | Items due                                                          | for payme       | nt          |                    |           |             |                                                  |                      |
| Pay for items            | 0             | tem descript                                                       | tion            |             |                    |           | Name        | Amount                                           |                      |
| a Pay for items          |               | )inner money f                                                     | for Eastbury C  | omprehens   | ive School, Ba     | l: £39.55 | Brittany    | 12                                               | Add to basket        |
| Make bookings            | 0             | 2755001: Bou                                                       | Irne Primary Se | chool meals | s - Pupils, Bal: 🕯 | E20.00    | Nicole      | £10.00                                           | Add to basket        |
| View transaction history | 0             | 72755001: Bourne Primary School meals - Pupils, Bal: £10.00 Robert |                 |             |                    | Robert    | £10.00      | 🚔 Add to basket                                  |                      |
| View menus & choices     | •             | Ski Trip 2012, T                                                   | To Pay: £700.0  | 0           |                    |           | Brittany    | 2                                                | Add to basket        |
| view menus a choices     |               | rip to Les Mise                                                    | erables 02 Apr  | ril 2012    |                    |           | Brittany    | £15.00                                           | Add to basket        |
| View communications      |               | Pay for more                                                       | items           |             |                    |           |             |                                                  | E Checkout           |
| View / edit profile      | 0             |                                                                    |                 |             |                    |           |             |                                                  |                      |
| View school & caterer    | 0             | Recent pa                                                          | ayments         |             |                    |           | 🖾 Alerts &  | communications                                   |                      |
|                          | 1             | )ate                                                               | Amount          | Туре        | Details            |           | Date        | Subject                                          |                      |
| ParentPay supp           | ort           | 15 Mar 2012                                                        | £10.00          | Card        | Dinner Mo          | on        | 31 Jan 2012 | Activation email                                 |                      |
| 2 11                     | 1.2.4.0.2.4.0 | 9 Feb 2012                                                         | £10.00          | Card        | Dinner Mo          | on        |             |                                                  |                      |

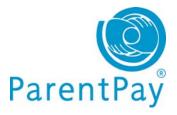

## Contents

| The NEW ParentPay for parents4                                   |
|------------------------------------------------------------------|
| Account Activation & Single Account / login                      |
| Existing parent user – creating a single account / login6        |
| New parent user                                                  |
| Adding children to your single account/login7                    |
| Making changes to your account9                                  |
| Changing your username and/or password9                          |
| Managing your phone numbers and email addresses                  |
| Entering your mobile number 10                                   |
| Alert settings 11                                                |
| Selecting items and making payments13                            |
| Using your basket: Quick add items13                             |
| Viewing more details about your payment items before adding them |
| View and pay by child15                                          |
| Paying for 'other' items                                         |
| Transaction history16                                            |
| Quick view your most recent payments 16                          |
| View payments made between dates you choose                      |
| View statement of transactions for a selected month              |
| Alerts and communications                                        |
| Quick view your most recent Alerts & communications              |
| Communication history 20                                         |
| Setting up Alerts                                                |

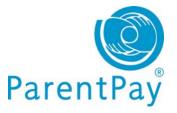

| Make bookings                                     | 23 |
|---------------------------------------------------|----|
| Booking a meal/session – no menu selection        | 24 |
| Booking a meal – menu selection                   | 25 |
| Viewing menus & choices                           | 26 |
| View menus                                        | 26 |
| Viewing existing/past/future bookings for a child | 26 |

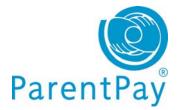

## The NEW ParentPay for parents

Following extensive customer research and independent usability studies we have developed a fresh, simple user-friendly site for the new ParentPay application.

## Your home page

The logos of all schools your children attend will be visible at the top of the screen; clicking on a school logo allows you to view that school's individual ParentPay welcome page.

| Par    | entPay        |               | õ. 🤌            |           |             |       |                | A Hello, Pamela Boyle (parent22)<br>View / edit your profile   Log out<br>Basket £0.00 (0<br>items) |
|--------|---------------|---------------|-----------------|-----------|-------------|-------|----------------|----------------------------------------------------------------------------------------------------|
| Home   | Pay for items | Make bookings | Transaction his | story     | Menus & cho | pices | Communications |                                                                                                    |
| l wan  | it to         |               | A Overview N    | lathaniel | Rachael     | April | Christine      | Add another child                                                                                   |
| Gataba | monago        | 0             | 😧 Items due for | r payme   | nt          |       |                |                                                                                                    |

The top right of your home page will display your name (entered when you activated your account) and your username. You will also be able to use the quick links in this area to:

- View/edit your profile
- Logout
- Basket: add, edit and view items in your basket before proceeding to 'Checkout'

The **'Overview'** area of the page displays an overview of your children - if you have already added all your children to a single account you will also see tabs for your other children, clicking on these tabs shows information specific to that child. If you have not already created a single account for all your children using ParentPay and want to find out how to do so please goto the section: 'Single account / login for all your children'

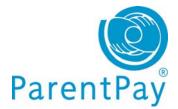

In addition, you'll see another tab on the right side of your home page **'Add a child'** – this is where you'll go to add more children to your account providing the school they attend is a ParentPay school.

| PTS II - F              |  |
|-------------------------|--|
| 🚱 Items due for payment |  |

Overview>Items due for payment: Payment items across all your children.

| l want to                | A Overview   | Dan       | Nathaniel                                        | Rachael          | April | Chris | stine         |                   | Add a child          |
|--------------------------|--------------|-----------|--------------------------------------------------|------------------|-------|-------|---------------|-------------------|----------------------|
| Go to homepage           | Items due    | e for pay | ment                                             |                  |       |       |               |                   |                      |
|                          | Due date     | Item      | description                                      |                  |       |       | Name          | Amount            |                      |
| Pay for items            | <b>•</b>     |           | y Meadow Prim                                    |                  |       |       | Dan           | £9.75             | 🐴 Add to basket      |
| Nake bookings            | 0            | booki     | ng service - Pu                                  | pils, Bal: £-4.0 | 0     |       |               |                   |                      |
| /iew transaction history | 28 Oct 2011  | Autur     | nn Term 2011 I                                   | lusic Tuition F  | ees   |       | April         | £0.00             | Add to basket        |
|                          | 12 Nov 2011  | Visit t   | o the Woodlan                                    | ds Centre        |       |       | Rachael       | £6.00             | 🐴 Add to basket      |
| /iew menus & choices     | 12 Nov 2011  | Visit t   | Visit to the Woodlands Centre                    |                  |       | April | £6.00         | 🐴 Add to basket   |                      |
| /iew communications      | 26 Nov 2011  | Christ    | Christmas School Party 2011                      |                  |       |       | Dan           | £5.00             | 🐴 Add to basket      |
| /iew / edit profile      | 01 Dec 2011  | Ticket    | Tickets for the school pantomime - December 16th |                  |       |       | Pamela        | £0.00             | Add to basket        |
| /iew school & caterer    | Pay for more | e items   |                                                  |                  |       |       |               |                   | Checkout             |
| ParentPay support        | Recent p     | ayments   |                                                  |                  |       | 2     | 🖗 Alerts & co | ommunications     |                      |
|                          | Date         | Amo       | unt Type                                         | Details          |       |       | Date          | Subject           |                      |
| Search help topics       | 08 Feb 2012  | £         | 5.00 Card                                        | Spring Te        | r     |       | 07 Dec 2011   | Sent message - Qu | estion about payment |
| Take the tour            | 08 Feb 2012  | c1        | 5.00 Card                                        | Spring Te        |       |       | 28 Nov 2011   | Sent massage Ou   | estion about payment |

**Recent payments:** A breakdown of the most recent payments you have made across all of your children.

**Alerts & Communications:** A list of the most recent messages across all your children that you have received from your child/children's schools or those you've sent to school from within ParentPay and any automated alerts you have received.

The left side of your screen has clear, concise 'I want to...' navigation and a 'ParentPay support' area should you need any assistance.

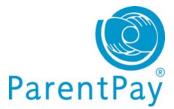

## Account Activation & Single Account / login

In addition to a new look and feel one of the key features we've introduced is the ability for parents with children at different schools to add up to six children to a single account regardless of which school their children attend (providing those schools subscribe to ParentPay). This means parents will only ever have to remember one username and password to use ParentPay. **Here's how:** 

## Existing parent user - creating a single account / login

**IMPORTANT:** you must log out of all your ParentPay accounts before you start.

Choose one account to 'add' the rest of your accounts to. This will become your single account / login for all your children in future; the username and password for this account will become the 'only' set of account login details you use in future.

- Go to <u>www.parentpay.com</u>
- Login to the account you wish to have as your future login for all children/schools

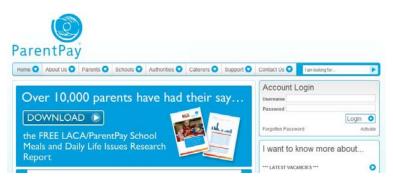

**Next:** Go to the <u>'Adding children to your single account/login'</u> section below for information on how to 'add children' to your account.

#### New parent user

If you have more than one child at the same school or children at different schools that use ParentPay and have been provided with a username and password for those children, choose one child's details to activate your account.

Go to www.parentpay.com

**Enter the username and password** you have received for one of your children in the account login area.

Click Activate.

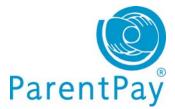

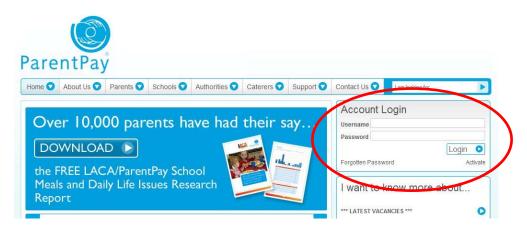

Next: See the **'Adding children to your single account/login'** section below for information on how to 'add children' to your account.

## Adding children to your single account/login

• Click on Add a child

| ltems due   | for pay                                           | /ment                  |                 |           |         |        |                 |
|-------------|---------------------------------------------------|------------------------|-----------------|-----------|---------|--------|-----------------|
| Due date    | Iten                                              | n description          |                 |           | Name    | Amount |                 |
| -1          | Dinn<br>Schr                                      | er money for Th<br>col | e Denewood (    | Community | Rachael | £0.00  | Add to basket   |
|             | Dinner money for The Denewood Community<br>School |                        |                 |           | April   | £0.00  | 🚔 Add to basket |
| -           | SMS                                               | Text Alerts            |                 |           | Pamela  | £0.00  | 🐴 Add to basket |
| 12 Nov 2011 | Visit                                             | to the Woodlan         | ds Centre       |           | Rachael | £6.00  | 🚔 Add to basket |
| 12 Nov 2011 | Visit                                             | to the Woodlan         | ds Centre       |           | April   | £6.00  | Add to basket   |
| 28 Oct 2011 | Autu                                              | imn Term 2011 I        | lusic Tuition F | ees       | April   | £0.00  | 🐴 Add to basket |

- Enter the username and password for your other child
- Click Search

The school, pupil name, year group and class will show on screen.

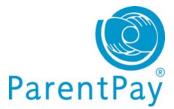

Adding from account: r2etqluz (paris Foster)

| Sunnyside School        | Nathaniel Norman | 1 | 1DC   |
|-------------------------|------------------|---|-------|
| Add child to your accou |                  |   | Cance |

After you confirm the add, these pupils will be transferred to the account you are logged into and the old account will be disabled.

Click **Add child to your account** to confirm this is the child you wish to add to your account. You can repeat the above process to add more children to your account.

You will then be directed back to your home page which will have changed slightly.

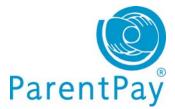

## Making changes to your account

## Changing your username and/or password

If at any time you want/need to change your username or password you can do so as follows:

Go to the 'I want to ... ' area of your home page View/edit profile>Your details

| l want to                | Your details - Edit login credentials                                                                                                    |
|--------------------------|----------------------------------------------------------------------------------------------------|
| Go to homepage           | Please confirm your password to make changes to your login details<br>Confirm existing password:                                                                                                    |
| 🐉 Pay for items          | Change username:                                                                                                    |
| Make bookings            | parent22                                                                                                    |
| View transaction history | Your password must contain between 6 and 30 characters and contain at least one letter and one number.<br>Passwords are case sensitive. <sup>(a)</sup><br>To leave your password unchanged, leave both new password boxes blank.<br>Change password: |
| View menus & choices     | 0                                                                                                    |
|                          | Re-enter password:                                                                                                    |
| View communications      | •                                                                                                    |
| View / edit profile      | Your currently stored secret answer is not displayed for security reasons. To leave your secret question unchanged, leave the answer box blank.           Change secret question:                                                                    |
| Your details             | Who was your favourite teacher?                                                                                                    |
|                          | Secret answer:                                                                                                    |
|                          |                                                                                                    |

First, you'll need to confirm your existing password – then you can make any changes required.

Don't forget to click **Save**.

#### Managing your phone numbers and email addresses

Providing your mobile number in ParentPay not only allows your school/s to send you SMS text message communications but also allows you to opt in to receiving our automated SMS text alerts for things such as a low dinner money balance for your child/each of your children.

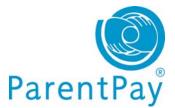

Automated text message alerts that you request are payable by you at 0.06p per message sent.

Text messages sent to you from your child's school are at NO charge to you.

#### Entering your mobile number

Go to the 'I want to...' area of your home page View/edit profile>Phones & Emails

| I want to                | Phones & emails                                                                                                    |
|--------------------------|----------------------------------------------------------------------------------------------------|
| Go to homepage           | Phone number                                                                                                    |
| Pay for items            | Phone:<br>Not supplied                                                                                                 |
| Make bookings            |                                                                                                    |
| View transaction history | Mobile numbers                                                                                                    |
|                          | Main mobile phone:                                                                                                    |
| View menus & choices     | D 00000000000 (Registered) <sup>®</sup>                                                                                |
|                          | Add or edit mobile numbers                                                                                             |
| View communications      | Click here if you have received a mobile registration PIN     View a statement of your ParentPay text balance          |
| View / edit profile      | 0                                                                                                    |
| Your details             | Additional mobile numbers                                                                                              |
| Phones & emails          | 000000000000 (Registered)                                                                                              |
|                          | 0000000000000000 Resend registration PIN                                                                               |
|                          | Only your main mobile number is used for your automated text alerts using alerts.                                      |
|                          | All mobile numbers are visible to the school manager. They may send you texts using the ParentPay Communicate Centre™. |

- Phone number: your home, office or other number
- Mobile numbers: this area contains your 'main mobile number' this will be the number your school uses to send you SMS text messages and will also be the mobile number that any automated alerts you request are sent to.

When you provide your mobile number you will automatically receive a registration PIN in order to 'register' your mobile – If you do not 'register' your mobile you will be unable to receive automated SMS text alerts from ParentPay.

You do not need to 'register' your mobile number in order for your child/children's' school to send you SMS text messages.

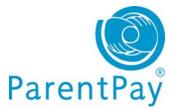

## Three easy steps to enable automated SMS text alerts in your account

#### Step 1: Registering your mobile number

If you wish to subscribe to our automated SMS text alerts and you have received your registration PIN, you must log back into your ParentPay account, go to the 'I want to...' area View/edit profile>Phones & emails and click on the <u>Click here if</u> you have received a mobile registration PIN link to register your mobile. Your registration PIN is valid for 7 days.

## Step 2: Top up your SMS text balance

Automated SMS text alerts that you request are paid for by you at a charge of 0.06p per message sent – as such you must ensure that you maintain a SMS text balance of at least £2.40.

Topping up is easy, simply go to **Pay for items** via **the 'I want to...'** area of your home page and click on the **'Other'** tab.

#### Step 3: Choosing the alerts you want to receive

Go to the 'I want to ... ' area of your home page View/edit profile>Alert settings

Choose which alerts you wish to receive for your child/each of your children and set the threshold (balance) at which you wish to receive alerts. For more guidance please see our 'Alert settings' area later in this guide.

- Additional mobile numbers: you are able to provide a number of mobile numbers to enable the school to send you text messages schools can choose to 'send to all mobile numbers' in the event of an emergency.
- **Email addresses**: it's likely that you provided an email address and verified it during the activation of your ParentPay account and this will show as your 'main email address' you are able to provide an alternative email address if you wish.
- **Preferred communication channel**: you can indicate which method you wish your school to use when contacting you for urgent and normal communications your school can disregard these settings if they choose.

## **Alert settings**

A great feature of ParentPay that allows you to set and receive automated alerts from ParentPay for low balances and other purposes! It's quick and easy to setup giving you peace of mind that your child/children will never be refused a meal due to lack of funds.

Go to the 'I want to...' area of your home page View/edit profile>Alert settings

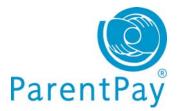

| I want to                        | Alert settings                                                                                                    |                   |          |            |            |
|----------------------------------|----------------------------------------------------------------------------------------------------|-------------------|----------|------------|------------|
| Go to homepage                   | Receive automated alerts from your account by em<br>message. Balance alerts are not available in all so                                                                                       |                   |          |            |            |
| Pay for items                    | Balance alerts are available in all of your sch                                                                                                    | nools             |          |            |            |
| Make bookings                    | Alerts unsubscribed                                                                                                    |                   |          |            |            |
| View transaction history         | Register your emails and mobile phones     SMS Terms and Conditions                                                                                                    | 5 N.              |          |            |            |
| View menus & choices             | Parents quide - Text alerts and school commun Balance alerts                                                                                                    | nication          |          |            |            |
| View communications              | Max. every 2 days, when account balance reaches<br>New item alerts                                                                                                    |                   |          |            |            |
| View / edit profile              | Max. once a day, when school creates a new paym<br>Payment alerts<br>When school receives a cheque, cash or PayPoint<br>Message alerts<br>Sent as a text, to inform you when your school sent | t payment for you | r child. | munication | ı Centre™. |
| Phones & emails<br>Child details | Balance alerts                                                                                                    |                   |          |            |            |
| Child contacts                   | Service Ch                                                                                                    | ild Thre          | shold Em | nail alert | Text alert |
| Add a child to your account      | Normal School meals Dar                                                                                                    | n Bolton £9.0     | 0        |            |            |
| Alert settings                   | Sunny Meadow Primary School meals: Pre- Dar                                                                                                    | n Bolton          |          |            |            |

The 'Alert settings' screen will confirm if you are able to set 'balance' alerts for all of your children – this feature is not available to all schools and is dependent on the type of subscription they have with ParentPay. In the event that you are not able to set automated low balance SMS alerts, a list of the children you are unable to do this for will show on screen.

**Balance alerts**: simply choose the type of alert you wish to receive (Email or SMS text) and set the 'Threshold' for each child. We recommend that this is set to cover the cost of meals for 3 days in order that you have time to top up before your child may be refused a meal.

**New item alerts**: you can choose to receive an alert when your child's school sets up a new payment item for your child

**Payment alerts – cheques and cash**: you can set up alerts to tell you when a cash/cheque payment has been recorded against your child's account in school ensuring you know the payment has been received safely.

**Payment alerts – PayPoint**: in the event that you are a cash based payer and are using either a PayPoint card for school meal top ups and/or barcoded letters to pay for trips , you

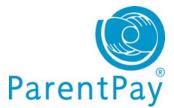

are able to set alerts to notify you once the payment shows in your child's account in school.

**Message alerts:** a great way to know that your school has sent you a message in ParentPay.

## Selecting items and making payments

## Using your basket: Quick add items

Pay for all your children in one easy place with our quick add basket! The **'Overview tab'** on your home page shows items due for payment across all of your children.

|    |                 | Dinner money for The Denewood<br>Community School - Rachael |        |  |
|----|-----------------|-------------------------------------------------------------|--------|--|
| js | Transaction     | Provided by: The Denewood's Community<br>School             | ations |  |
|    | Your bask       | Edit amount                                                 |        |  |
|    | Your basket co  | 10.00<br>Min - £10.00 / Max - £120.00                       |        |  |
|    | Item descrip    | Add notes                                                   |        |  |
|    | No items in the |                                                             |        |  |
|    |                 | Cancel Add to basket                                        |        |  |
|    | Pay for more    |                                                             |        |  |

Locate the item you'd like to pay for and click on **Add to basket**.

Edit the **'Amount'** to pay and provide any **'Notes'** and **'Consent'** if appropriate in the pop-up window.

Click **Add to basket** and keep repeating the process until you're ready to **'Checkout'**.

|       | В                                                                       | asket £0.0 |
|-------|-------------------------------------------------------------------------|------------|
|       | Description                                                             | Amount     |
| tions | Dan: Sunny Meadow Primary School<br>meals: Pre-booking service - Pupils | £9.75      |
|       | Pay for more items                                                      | Checkout   |

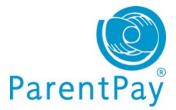

## Viewing more details about your payment items before adding them

Go to Pay for items in the 'I want to...' area on the left of your screen.

The screen will default to the **'All items'** tab displaying each item available by child with a full Description of the item, Due date and Amount.

| I want to      |   | Pay for ite    | ms                                                   |                                                                                                    |                                                                                        |                                                  |                       |       |        |                |
|----------------|---|----------------|------------------------------------------------------|----------------------------------------------------------------------------------------------------|----------------------------------------------------------------------------------------|--------------------------------------------------|-----------------------|-------|--------|----------------|
| Go to homepage | 0 | Choose the ite | ms to p                                              | ay for from the                                                                                                    | list below                                                                             |                                                  |                       |       |        |                |
| Pay for items  | 0 | All items      | Dan                                                  | Nathaniel                                                                                                    | Rachael                                                                                | April                                            | Christine             | Other |        |                |
| Make bookings  | 0 | Due date       | Item                                                 | description                                                                                                    |                                                                                        |                                                  | !                     | Name  | Amount |                |
|                |   |                | £10 1<br>balan<br>end o<br>sibling<br>Provi<br>Balan | ol<br>ol meals at £2.00<br>week = £10 hal<br>ces are carried<br>f school can be<br>gs on receipt of<br>ided by: The De<br>noe: £476.09<br>dit amount or ad | f termly £60 te<br>over. Any fund<br>refunded or tr<br>written instruc<br>newood's Cor | rmly £120.<br>ds remainin<br>ansferred<br>tions. | Any<br>g at the<br>to |       |        |                |
|                |   | 2              | Scho<br>Scho                                         | er money for T<br>ol<br>ol meals at £2.00<br>week = £10 hal                                                                                                |                                                                                        |                                                  |                       | April | £0.00  | 🐴 Add to baske |

Click on Edit amount or add notes/Add to basket alongside the item you wish to select.

Select which items you wish to pay for at that time by clicking **Edit amount or add notes/Add to basket**.

Each time you add an item to your basket, you will be directed to the top right of the screen and a preview of your 'Basket' will pop up. Once ready to make payment go to your 'Basket' and click **Checkout**.

You will have the opportunity to review your purchases, remove any you did not intend to make or edit those you did before proceeding to make your payment as normal by clicking **Pay securely now**.

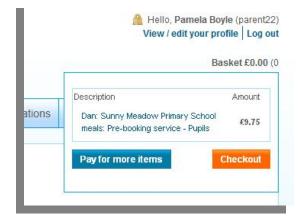

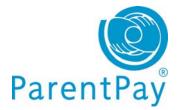

## View and pay by child

Click on the child's name tab from your home page or via **Pay for items** in the 'I want to...' area on the left of your screen.

Pay for items

Choose the items to pay for from the list below

| All items                                   | Dan                                   | Nathaniel | Rachael | April     | Christine | Other    |        |               |
|---------------------------------------------|---------------------------------------|-----------|---------|-----------|-----------|----------|--------|---------------|
| ltem descri                                 | ption                                 |           |         |           | N         | ame      | Amount |               |
| The minimum<br>school meal a<br>Provided by | amount pa<br>iccount in<br>: Sunnysia | - 10      |         | ou keep y |           | athaniel | £0.00  | Add to basket |
| Balance: £2.1                               | 30<br>unt or add                      | notes     |         |           |           |          |        |               |

You will see all items available to that child and can proceed to select which items you wish to pay for by clicking **Edit amount or add notes/Add to basket**.

Each time you add an item to your basket, you will be directed to the top right of the screen and a preview of your 'Basket' will pop up.

Once ready to make payment go to your 'Basket' and click **Checkout**.

You will have the opportunity to review your purchases, remove any you did not intend to make or edit those you did before proceeding to make your payment as normal by clicking **Pay** securely now.

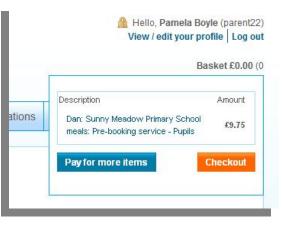

## Paying for 'other' items

The **'Other'** tab will display items not necessarily associated with your child such as the SMS text alert top-up for those parents that subscribe to our automated SMS text alerts.

Each time you add an item to your basket, you will be directed to the top right of the screen and a preview of your 'Basket' will pop up.

Once ready to make payment go to your 'Basket' and click Checkout.

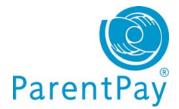

You will have the opportunity to review your purchases, remove any you did not intend to make or edit those you did before proceeding to make your payment as normal by clicking **Pay securely now**.

## **Transaction history**

## Quick view your most recent payments

The '**Recent payments**' area, towards the bottom of your home page, shows the most recent payments you have made across all your children.

To view more transactions, click on the **View payment history** button. You'll be able to run historical reports across all your children or choose an individual child to view your payment history for.

| Date        | Amount | Туре | Details    |
|-------------|--------|------|------------|
| 28 Feb 2012 | £75.00 | Card | Greenacres |
| 27 Feb 2012 | £71.00 | Card | Christmas  |
| 27 Feb 2012 | £21.00 | Card | Christmas  |
| 27 Feb 2012 | £61.00 | Card | Christmas  |
| 27 Feb 2012 | £16.00 | Card | Christmas  |
| 22 Feb 2012 | £46.00 | Card | Music Tuit |

## View payments made between dates you choose

Go to View transaction history in the 'I want to...' area on the left of your screen.

- Name: Choose the child you want to view payments for or leave as 'All' to report on payments across all your children
- **Payment item:** Narrow your report down to the item you paid for or leave as 'All' services for a complete history of payments across all items in that period
- Start date: Enter your start date (DD/MM/YYYY) or use the pop-up calendar to select the date
- End date: Enter your start date (DD/MM/YYYY) or use the pop-up calendar to select the date
- Click Search

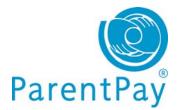

| I want to                            |   | Payments                                                                         |
|--------------------------------------|---|----------------------------------------------------------------------------------|
| Go to homepage                       | 0 | Please select the child, item(s) paid for and dates you would like to<br>search. |
| Pay for items                        | 0 |                                                                                  |
| Make bookings                        | 0 |                                                                                  |
| View transaction history<br>Payments | 0 | Name:<br>Rachael Boyle -                                                         |
| Account statements                   |   | Payment item:                                                                    |
|                                      |   | All services 🗸                                                                   |
|                                      |   | Start date:                                                                      |
|                                      |   | 01/11/2011                                                                       |
|                                      |   | End date:                                                                        |
|                                      |   | 31/01/2012                                                                       |
|                                      |   | Search                                                                           |
|                                      |   |                                                                                  |

A comprehensive list of all payments you have made and any refunds the school may have made to you will show on screen.

| otal: £15 | 13.80                                             |                     |             |                   |                                          |              |
|-----------|---------------------------------------------------|---------------------|-------------|-------------------|------------------------------------------|--------------|
| Child     | Payment item                                      | Payment<br>method   | £<br>Amount | Date<br>paid      | Paid to                                  | Notes        |
| Rachael   | Greenacres visit to London<br>2012                | NA                  | -15.00      | 20<br>Dec<br>2011 | The<br>Denewood's<br>Community<br>School |              |
| Rachael   | Greenacres visit to London<br>2012 07810 541350   | ParentPay<br>online | 15.00       | 20<br>Dec<br>2011 | The<br>Denewood's<br>Community<br>School | 07810 541350 |
| Rachael   | Cherry Orchard Primary visit to Stansfled         | ParentPay<br>online | 78.00       | 14<br>Dec<br>2011 | The<br>Denewood's<br>Community<br>School |              |
| Rachael   | Visit to the Woodlands Centre                     | ParentPay<br>online | 6.00        | 14<br>Dec<br>2011 | The<br>Denewood's<br>Community<br>School |              |
| Rachael   | Dinner money for The<br>Denewood Community School | ParentPay<br>online | 20.00       | 09<br>Dec<br>2011 | The<br>Denewood's<br>Community           |              |

## View statement of transactions for a selected month

Please note balances are only available to parents whose children attend schools who have opted for daily balances to be sent from the school canteen to ParentPay.

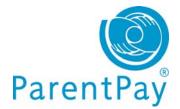

Your 'Account statements' are monthly reports on items where there may be 'transactions/charges' against the payments you have made such as for a school meal account. Go to **View transaction history>Account statements** in the **'I want to...'** area on the left of your screen.

| <b>lame:</b><br>Dan |                            |                        |                        |  |
|---------------------|----------------------------|------------------------|------------------------|--|
| ccount:             |                            |                        |                        |  |
| Sunny Meadow P      | rimary:Sunny Meadow Primar | y School meals: Pre-bo | oking service - Pupils |  |
| Statement month     | c                          |                        |                        |  |
| February            | 2012                       |                        |                        |  |
|                     |                            |                        |                        |  |
| Search              |                            |                        |                        |  |
|                     |                            |                        |                        |  |

Total paid in during period:£29.25Total paid out during period:£4.00Service provider:Sunny Meadow Primary

| Date        | Description                                     | Paid out | Paid in | £ Balance |
|-------------|-------------------------------------------------|----------|---------|-----------|
| 01 Feb 2012 | Opening balance                                 |          |         | -4.00     |
| 20 Feb 2012 | ParentPay                                       | 0.00     | 9.75    | 5.75      |
| 20 Feb 2012 | ParentPay                                       | 0.00     | 9.75    | 15.50     |
| 21 Feb 2012 | Lunch time:Pupil lunch from 21 Feb 2012 charged | 2.00     | 0.00    | 13.50     |
| 21 Feb 2012 | ParentPay                                       | 0.00     | 9.75    | 23.25     |
| 22 Feb 2012 | Lunch time:Pupil lunch from 22 Feb 2012 charged | 2.00     | 0.00    | 21.25     |
| 29 Feb 2012 | Closing balance                                 |          |         | 21 25     |

- Name: Choose the child you want to view transactions for or leave as 'All' to report on all payments for all your children
- Account: Narrow your report down to the item you paid for or leave as 'All' services for a complete history of all transactions

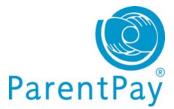

- Statement month: Select the month and year using the drop down menus
- Click Search

## **Alerts and communications**

Another great new feature enabling you to view a history of all automated alerts, messages sent to you by your children/s' school/s and any messages you have sent to school via ParentPay. You can even access copies of letters, emails and texts!

Parents can receive alerts for a range of different reasons; when a new item is added by the school to ParentPay, when a cash or cheque payment has been recorded by the school on your account and where available alerts to low balances on your account. You can receive these alerts by email and / or SMS text to your mobile.

#### **Quick view your most recent Alerts & communications**

The **'Alerts & communications'** area, available bottom right of your home page, enables you to view the most recent history,

across all your children.

The breakdown shows automated alerts, messages sent to you by your child/children's school/s and any messages you may have sent to school using our 'Contact schools' feature in your account.

Click the **View all alerts & communications** button to see further history. Alerts & communications

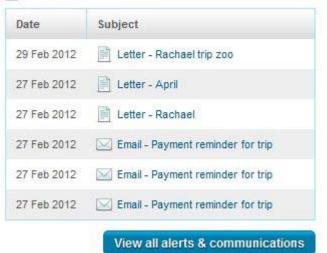

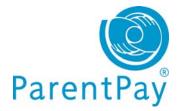

## **Communication history**

Go to **View communications>Communication history** in the **'I want to...'** area on the left of your screen.

| I want to                | Communication h  | listory                                   |              |                     |
|--------------------------|------------------|-------------------------------------------|--------------|---------------------|
| Go to homepage           |                  | nunications from the last 90 days in t    | ne table     | Change alert settin |
| Pay for items            |                  | s can be altered on <u>your profile</u> . | 622          |                     |
| Make bookings            | 0                | s & communications <<   >>                | Show all     |                     |
| View transaction history | Date 14 Dec 2011 | Туре                                      | Subject      |                     |
| View menus & choices     | 14 Dec 2011      |                                           | Letter       |                     |
| View communications      | 14 Dec 2011      | ß                                         | Letter       |                     |
| Communication history    | 14 Dec 2011      | Ē.                                        | Letter       |                     |
| Contact schools          | 14 Dec 2011      |                                           | Sent message |                     |
|                          | 08 Dec 2011      |                                           | Letter       |                     |
|                          | 08 Dec 2011      | Ĩ                                         | Letter       |                     |
|                          | 08 Dec 2011      |                                           | Letter       |                     |
|                          | 08 Dec 2011      |                                           | Letter       |                     |
|                          | 07 Dec 2011      |                                           | Sent message |                     |

You can choose to 'Show all', select 'Only messages from schools' or 'Only messages to schools'.

If you wish to change your alert settings you can do so by going to 'View/edit profile' and selecting 'Alerts' or by clicking on the **Change alert settings button** in the **Communication history** screen.

## Sending a message to your child's school

If your school has 'opted out' of our 'User messaging' feature you will be unable to contact your school directly within ParentPay using our 'Contact schools' feature. A message will be displayed on screen with a list of children this feature is not available for and you are advised to contact the school in another way.

**Please note:** The send message feature is intended as a general communication tool; in the event that you need to contact school urgently or tell them important information pertaining to your child you must contact them directly by phone.

Go to **View communications>Contact schools** in the **'I want to...'** area on the left of your screen.

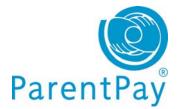

| I want to                                                       |   | Contact schools                                                                                                    |
|-----------------------------------------------------------------|---|----------------------------------------------------------------------------------------------------|
| Go to homepage                                                  | 0 |                                                                                                    |
| Pay for items                                                   | 0 | Rachael     April                                                                                                    |
| Make bookings                                                   | 0 | Your school has opted out of this ParentPay feature. Please contact                                                                                                    |
| View transaction history                                        | 0 | your school in the usual way e.g. by telephone or email.                                                                                                    |
| View menus & choices                                            | 0 |                                                                                                    |
| View communications<br>Communication history<br>Contact schools | 0 | IMPORTANT: Please note that this message is sent directly to your child's school not to ParentPay.<br>Do not send a message here if it contains important information that could affect your child's well being. Please contact the school directly. |
|                                                                 |   | Name: Dan Message category: Please select category                                                                                                    |
|                                                                 |   | Enter message:                                                                                                    |

- Name: Select the child the message is in relation to
- Message category: Use the drop down menu to select
- Enter message: Type your message in the box
- Click Send message

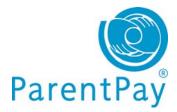

## **Setting up Alerts**

Go to the 'I want to ... ' area of your home page View/edit profile>Alert settings

| I want to                                              | Alert settings                                                                                                  |                       |                   |                      |            |
|--------------------------------------------------------|----------------------------------------------------------------------------------------------------|-----------------------|-------------------|----------------------|------------|
| Go to homepage                                         | Receive automated alerts from your message. Balance alerts are not av                                           | STATE OF STATE OF     | SMS text          |                      |            |
| Pay for items                                          | Balance alerts are available in                                                                                 | all of your schools   |                   |                      |            |
| Make bookings                                          | Alerts unsubscribed                                                                                             |                       |                   |                      |            |
| View transaction history                               | Register your emails and mobile     SMS Terms and Conditions                                                    | 1.5.00                |                   |                      |            |
| View menus & choices                                   | Parents quide - Text alerts and s  Balance alerts                                                               | chool communication   |                   |                      |            |
| View communications                                    | Max. every 2 days, when account ba<br>New item alerts<br>Max. once a day, when school creat                     |                       |                   |                      |            |
| View / edit profile<br>Your details<br>Phones & emails | Payment alerts<br>When school receives a cheque, ca<br>Message alerts<br>Sent as a text, to inform you when you | sh or PayPoint paymen | t for your child. | rentPay Communicatio | n Centre™. |
| Child details                                          | Balance alerts                                                                                                  |                       |                   |                      |            |
| Child contacts                                         | Service                                                                                                    | Child                 | Threshold         | Email alert          | Text aler  |
| Add a child to your account                            | Normal School meals                                                                                             | Dan Bolton            | £9.00             |                      | Vier       |
| Alert settings                                         | Sunny Meadow Primary School me                                                                                  | als: Pre- Dan Bolton  | 60.00             |                      |            |

The 'Alert settings' screen will confirm if you are able to set 'balance' alerts for all of your children – this feature is not available to all schools and is dependent on the type of subscription they have with ParentPay. In the event that you are not able to set automated low balance SMS alerts, a list of the children you are unable to do this for will show on screen.

**Balance alerts**: simply choose the type of alert you wish to receive (Email or SMS text) and set the 'Threshold' for each child. We recommend that this is set to cover the cost of meals for 3 days in order that you have time to top up before your child may be refused a meal.

**New item alerts**: you can choose to receive an alert when your child's school sets up a new payment item for your child

**Payment alerts – cheques and cash**: you can set up alerts to tell you when a cash/cheque payment has been recorded against your child's account in school ensuring you know the payment has been received safely.

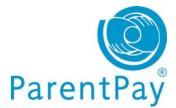

**Payment alerts – PayPoint**: in the event that you are a cash based payer and are using either a PayPoint card for school meal top ups and/or barcoded letters to pay for trips , you are able to set alerts to notify you once the payment shows in your child's account in school.

**Message alerts:** a great way to know that your school has sent you a message in ParentPay.

## Make bookings

If the school is using our 'bookings/selections' module, you may be able to pre-book meals or sessions for certain types of payment items such as school meals and before/after school clubs. Go to **Make bookings** in the **'I want to...'** area to the left of their screen.

| I want to                                                                                                    | Menu selections           |                         |                    |                   |                |         |
|----------------------------------------------------------------------------------------------------|---------------------------|-------------------------|--------------------|-------------------|----------------|---------|
| Go to homepage                                                                                                    | Booking Type:             |                         |                    |                   |                |         |
| Pay for items                                                                                                    | Name:                     |                         |                    |                   |                |         |
| Make bookings                                                                                                    | Dan Bolton 🗸              |                         |                    |                   |                |         |
|                                                                                                    | Week commencing:          |                         |                    |                   |                |         |
| Booking types the select when the second in the second in the secon | De: Current bookings      | Account<br>balance      | Unpaid<br>bookings | Payment<br>due by | Payment<br>due | Actions |
| the event is<br>Lunch time,                                                                                                    | Dan Bolton - Lunch time   | £0.00                   | 4                  | 18/01/2012        | £8.00*         | 🥖 Edi   |
| Breakfast et                                                                                                    | с.                        |                         |                    | т                 | otal cos       | t £8.00 |
| Name: select the child you                                                                                                    | MPORTANT: To complete boo | oking make payment befo | ore logging out    |                   |                |         |
| want to mak                                                                                                    |                           |                         |                    |                   |                |         |

- Week commencing: use the drop down menu to select the week you wish to make bookings for
- Click Search

a booking for

You can then view 'current bookings' for that 'booking type' on screen (as per the Current bookings area shown in the above screenshot).

• Click Make selections to proceed to make your bookings

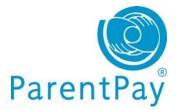

## Booking a meal/session – no menu selection

This feature is not available to all parents only those that have children at schools that have subscribed to our bookings module.

- **Book a meal/session:** simply click on the day that they want to book the meal for and that day will turn green with a tick
- Cancel a previously booked meal/session: click on Clear day in the column of the day the meal is booked for
- **Past event:** past bookings/sessions will show with a 'Padlock' sign as they are not editable after the event
- **Bookings breakdown:** the right of their screen will show a breakdown of meals/sessions booked or cancelled during this login session, credit to be added before they logout, current balance of that account (school meal account or similar) and total cost of all bookings they have made during this session

| Dan Bolton - L | unch ume          | << Prev     | ious Next     | >>          |                          | 8        |  |
|----------------|-------------------|-------------|---------------|-------------|--------------------------|----------|--|
|                |                   |             |               |             | Week: 30th Jan 2012      |          |  |
| A Mon          | 🔒 Tue             | Wed         | Thu           | Fri         | Show symbols Help Hide i |          |  |
| 30 Jan         | 31 Jan            | 1 Feb       | 2 Feb         | 3 Feb       | Dan Bolton - Lunch time  |          |  |
|                |                   |             |               |             | Bookings added           | 1        |  |
| School meal    | School meal       | School meal | School meal 🗸 | School meal | Bookings cancelled       | 2        |  |
|                |                   |             |               |             | Credit added today       | £2.00    |  |
|                |                   |             |               |             | Balance today            | £0.00    |  |
|                |                   |             |               |             | Cost of all bookings     | £6.00    |  |
|                |                   |             |               |             | Payment due              | £6.00    |  |
|                |                   |             |               |             | Checkout                 |          |  |
|                |                   |             | Clear day     |             |                          |          |  |
|                |                   |             |               |             | Save and sel             | ect more |  |
|                |                   |             |               |             |                          |          |  |
|                | u monus 9 choicos |             |               |             | Cancel                   |          |  |

- << Previous or Next>>: use these buttons to go to the previous or following week to make more bookings at this time
- Save and select more: click to save the bookings on this screen and make bookings for another child before paying
- Checkout: click to go to the basket and confirm that they wish to Pay securely now

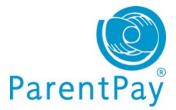

## Booking a meal - menu selection

This feature is not available to all parents only those that have children at schools that have subscribed to our 'bookings selections' module.

- **Book a meal:** simply click on the menu item you want to book for your child and that item will turn green with a tick
- Cancel a previously booked meal/session: click on 'Clear day' at the bottom of the column of the day the meal is booked for
- **Past event:** past bookings/sessions will show with a 'Padlock' sign as they are not editable after the event
- **Bookings breakdown:** the right of your screen will show a breakdown of meals/sessions booked or cancelled during this login session, credit to be added before you logout, current balance of that account (school meal account or similar) and total cost of all bookings you have made during this session.

| Spaghetti<br>Carbonara with<br>Garile Bread       Pork Sausages<br>with Mashed<br>Potato & Onion<br>Gravy       Roast Beef with<br>Yorkshire Pudding<br>with Roast<br>Potato & Gravy       Honey Glazed<br>Chicken with<br>Savoury Rice       Crispy Battered<br>Fish with Chips       Show symbol<br>Itele       Boloings added         Margherita Pizza<br>with Potato<br>Wedges (v)       Vegetable Hotpot<br>(v)       Quorn Toad in the<br>Hole (v) with Roast<br>Potatoes & Gravy       Tomato & Bean<br>Pasta (v)       Mushroom &<br>Cheese Omelette<br>with Chips (v)       Boloings cancelled       Stow<br>Cost added today       Cost<br>Goad         Jacket potato with<br>tuna       Jacket potato with<br>tuna       Jacket potato with<br>tuna       Jacket potato with<br>tuna & mayo       Jacket potato with<br>tuna & mayo       Jac                                                                                                    |                           | 28 Feb                    | Wed<br>29 Feb             | Thu<br>1 Mar                                                                                                    | Fri<br>2 Mar              | Week: 27th Feb 2012      |        |  |
|----------------------------------------------------------------------------------------------------|---------------------------|---------------------------|---------------------------|----------------------------------------------------------------------------------------------------|---------------------------|--------------------------|--------|--|
| Carbonara with<br>Garile Breadwith Mashed<br>Potato & Onion<br>GravyYorkshire Pudding<br>with Roast<br>Potatos & GravyChicken with<br>Savoury RiceFish with ChipsJulia Bowen - Lunch time<br>Boolings addedMargherita Pizza<br>Wedges (v)Vegetable Hotpot<br>(v)Quorn Toad in the<br>Hole (v) with Roast<br>Potatose & GravyTomato & Bean<br>Pasta (v)Mushroom &<br>Cheese Omelette<br>with Chips (v)Boolings cancelledCost<br>added todayJacket potato<br>Udges (v)Jacket potato with<br>tunaJacket potato with<br>tunaJacket potato with<br>tunaJacket potato with<br>tuna & mayoJacket potato with<br>tuna & mayoJacket potato with<br>tuna & mayoJacket potato with<br>tuna & mayoJacket potato with<br>cheeseJacket potato with<br>cheeseJacket potato with<br>tuna & mayoJacket potato with<br>tuna & mayoJacket potato with<br>tuna & mayoJacket potato with<br>tuna & mayoJacket potato with<br>cheeseJacket potato with<br>cheeseJacket potato with<br>baked beansJacket potato with<br>baked beansJacket potato with<br>cheese and baked<br>beansJacket potato with<br>cheese and baked<br>beansJacket potato with<br>cheese and baked<br>beansJacket potato with<br>coronation chickenJacket potato with<br>coronation chickenJacket potato with<br>cheese and baked<br>beansJacket potato with<br>coronation chickenJacket potato with<br>coronation chickenJacket potato with<br>coronation chickenJacket potato with<br>coronation chickenJacket potato with<br>cheese and baked<br>beansJacket potato with<br>coronation chickenJacket potato with<br>coronation chickenJa                                                                                                    |                           |                           |                           | A CONTRACT OF A CONTRACT OF A CONTRACT OF A CONTRACT OF A CONTRACT OF A CONTRACT OF A CONTRACT OF A CONTRACT OF |                           |                          |        |  |
| Gravy       Potatoes & Gravy       Potatoes & Gravy       Bookings added       Sector         Margherita Pizza<br>with Potato       Vegetable Hotpot<br>(v)       Quorn Toad in the<br>Hole (v) with Roast<br>Potatoes & Gravy       Tomato & Bean<br>Pasta (v)       Mushroom &<br>Cheese Omeletti<br>with Chips (v)       Bookings added       Cost<br>addet today       £10.00<br>Exoter         Jacket potato with<br>tuna       Jacket potato with<br>tuna       Jacket potato with<br>tuna & mayo       Jacket potato with<br>tuna & mayo       Jacket potato with<br>tuna & mayo       Jacket potato with<br>tuna & mayo       Jacket potato with<br>tuna & mayo       Jacket potato with<br>tuna & mayo       Jacket potato with<br>tuna & mayo       Jacket potato with<br>tuna & mayo       Jacket potato with<br>tuna & mayo       Jacket potato with<br>tuna & mayo       Jacket potato with<br>tuna & mayo       Jacket potato with<br>tuna & mayo       Jacket potato with<br>tuna & mayo       Jacket potato with<br>tuna & mayo       Jacket potato with<br>cheese       Jacket potato with<br>baked beans       Jacket potato with<br>baked beans       Jacket potato with<br>cheese and baked<br>beans       Jacket potato with<br>cheese and baked<br>beans       Jacket potato with<br>cheese and baked<br>beans       Jacket potato with<br>cheese and baked<br>beans       Jacket potato with<br>cheese and baked<br>beans       Jacket potato with<br>cheese and baked<br>beans       Jacket potato with<br>cheese and baked<br>beans       Jacket potato with<br>coronation chicken       Jacket potato with<br>coronation chicken       Jacket potato with<br>coronation chicken       Jacket potato with<br>coronation chicken       Jacket potato with<br>coronation chicken                                                                                                    | Carbonara with            | with Mashed               | Yorkshire Pudding         | Chicken with                                                                                                    |                           | Julia Bowen - Lunch time |        |  |
| Margherita Pizza       Vegetable Hotpot       Quorn Toad in the Hole (v) with Roast Wedges (v)       Tomato & Bean       Mushroom & Cheese Omelette with Chips (v)         Jacket potato       (v)       Hole (v) with Roast Potato with Hole (v) with Roast I una       Pasta (v)       Cheese Omelette with Chips (v)         Jacket potato with tuna       Jacket potato with tuna       Jacket potato with I una       Jacket potato with tuna       Jacket potato with tuna       Jacket potato with tuna       Jacket potato with tuna       Jacket potato with tuna       Jacket potato with tuna & mayo       Jacket potato with tuna & mayo       Jacket potato with tuna & mayo       Jacket potato with tuna & mayo       Jacket potato with tuna & mayo       Jacket potato with tuna & mayo       Jacket potato with tuna & mayo       Jacket potato with tuna & mayo       Jacket potato with tuna & mayo       Jacket potato with tuna & mayo       Jacket potato with tuna & mayo       Jacket potato with tuna & mayo       Jacket potato with cheese       Jacket potato with cheese       Jacket potato with baked beans       Jacket potato with baked beans       Jacket potato with cheese and baked beans       Jacket potato with cheese and baked beans       Jacket potato with coronation chicken       Jacket potato with coronation chicken       Jacket potato with coronation chicken       Jacket potato with cheese and baked beans       Jacket potato with cheese and baked beans       Jacket potato with coronation chicken       Jacket potato with coronation chicken       Jacket potato with coronation chicken </td <td>Garlic Bread</td> <td></td> <td></td> <td></td> <td>Bookings added</td> <td>5</td>                                                                                                    | Garlic Bread              |                           |                           |                                                                                                    |                           | Bookings added           | 5      |  |
| with Potato       (v)       Hole (v) with Roast<br>Potatos & Gravy       Pasta (v)       Cheese Omelette<br>with Chips (v)       Cost added today       £10.00         Jacket potato with<br>tuna       Jacket potato with<br>tuna       Jacket potato with<br>tuna       Jacket potato with<br>tuna       Jacket potato with<br>tuna       Jacket potato with<br>tuna       Jacket potato with<br>tuna & mayo       Jacket potato with<br>tuna & mayo       Jacket potato with<br>baked beans       Jacket potato with<br>baked beans       Jacket potato with<br>baked beans       Jacket potato with<br>baked beans       Jacket potato with<br>baked beans       Jacket potato with<br>baked beans       Jacket potato with<br>baked beans       Jacket potato with<br>cheese and baked<br>beans       Jacket potato with<br>cheese and baked<br>beans       Jacket potato with<br>cheese and baked<br>beans       Jacket potato with<br>cheese and baked<br>beans       Jacket potato with<br>cheese and baked<br>beans       Jacket potato with<br>cheese and baked<br>beans       Jacket potato with<br>cheese and baked       Jacket potato with<br>cheese and baked       Jacket potato with<br>cheese and baked       Jacket potato with<br>cheese and bak                                                                                                    | Margherita Dizza          | Vegetable Hotpot          | Quorn Toad in the         | Tomato & Bean                                                                                                   | Mushroom &                | Bookings cancelled       | 0      |  |
| Jacket potato with<br>tuna       Jacket potato with<br>tuna       Jacket potato with<br>tuna <td>with Potato</td> <td></td> <td>Hole (v) with Roast</td> <td></td> <td>Cheese Omelette</td> <td>Cost added today</td> <td>£10.00</td> | with Potato               |                           | Hole (v) with Roast       |                                                                                                    | Cheese Omelette           | Cost added today         | £10.00 |  |
| tunatunatunatunatunatunaJacket potato with<br>tuna & mayoJacket potato with<br>tuna & mayoJacket potato with<br>tuna & mayoJacket potato with<br>tuna & mayoJacket potato with<br>tuna & mayoJacket potato with<br>tuna & mayoJacket potato with<br>tuna & mayoJacket potato with<br>tuna & mayoJacket potato with<br>tuna & mayoJacket potato with<br>tuna & mayoJacket potato with<br>tuna & mayoJacket potato with<br>tuna & mayoJacket potato with<br>tuna & mayoJacket potato with<br>backet potato with<br>baked beansJacket potato with<br>baked beansJacket potato with<br>baked beansJacket potato with<br>baked beansJacket potato with<br>cheese and baked<br>beansJacket potato with<br>cheese and baked<br>beansJacket potato with<br>cheese and baked<br>beansJacket potato with<br>cheese and baked<br>beansJacket potato with<br>cheese and baked<br>beansJacket potato with<br>cheese and baked<br>beansJacket potato with<br>cheese and baked<br>beansJacket potato with<br>coronation chickenJacket potato with<br>coronation chickenJacket potato with<br>coronation                                                                                                    | Wedges (v)                |                           | Potatoes & Gravy          |                                                                                                    | with Chips (v)            | Balance today            | £0.00  |  |
| Jacket potato with<br>tuna & mayo       Jacket potato with<br>tuna & mayo       Jacket potato with<br>baked potato with<br>baked beans       Jacket potato with<br>baked beans       Jacket potato with<br>baked beans       Jacket potato with<br>baked beans       Jacket potato with<br>baked beans       Jacket potato with<br>baked beans       Jacket potato with<br>baked beans       Jacket potato with<br>cheese and baked<br>beans       Jacket potato with<br>cheese and baked<br>beans       Jacket potato with<br>coronation chicken       Jacket potato with<br>coronation chicken       Jacket potato with<br>coronation chicken       Jacket potato with<br>coronation chicken       Jacket potato with<br>coronation chicken       Jacket potato with<br>coronation chicken       Jacket potato with<br>coronation chicken       Jacket potato with<br>coronation chicken       Jacket potato with<br>coronation chicken       Jacket potato with<br>coronation chicken       Jacket potato with<br>coronation chicken       Jacket potato with<br>coronation chicken       Jacket potato with<br>ham       Jacket potato with<br>ham       Jacket potato with<br>ham       Jacket potato with<br>ham       Jacket potato with<br>ham       Jacket potato with<br>ham       Jacket                                                                            |                           |                           |                           |                                                                                                    | 12.0                      | Cost of all bookings     | £20.00 |  |
| tuna & mayo     tuna & mayo     tuna & mayo     tuna & mayo       Jacket potato with<br>cheese     Jacket potato with<br>cheese     Jacket potato with<br>cheese     Jacket potato with<br>cheese     Jacket potato with<br>cheese     Jacket potato with<br>cheese     Jacket potato with<br>cheese     Jacket potato with<br>baked beans     Jacket potato with<br>baked beans     Jacket potato with<br>baked beans     Jacket potato with<br>baked beans     Jacket potato with<br>baked beans     Jacket potato with<br>baked beans     Jacket potato with<br>baked beans     Jacket potato with<br>baked beans     Jacket potato with<br>baked beans     Jacket potato with<br>baked beans     Jacket potato with<br>cheese and baked<br>beans     Jacket potato with<br>cheese and baked<br>beans     Jacket potato with<br>cheese and baked<br>beans     Jacket potato with<br>cheese and baked<br>beans     Jacket potato with<br>cheese and baked<br>beans     Jacket potato with<br>cheese and baked<br>beans     Jacket potato with<br>coronation chicken     Jacket potato with<br>coronation chicken     Jac                                                                                          | tunu                      | tunu                      | tuna                      | tuni                                                                                                    | tunu                      | Payment due              | £20.00 |  |
| CheesecheesecheesecheesecheeseJacket potato with<br>baked beansJacket potato with<br>baked beansJacket potato with<br>baked beansJacket potato with<br>baked beansJacket potato with<br>baked beansJacket potato with<br>baked beansJacket potato with<br>cheese and baked<br>beansJacket potato with<br>cheese and baked<br>beansJacket potato with<br>cheese and baked<br>beansJacket potato with<br>cheese and baked<br>beansJacket potato with<br>cheese and baked<br>beansJacket potato with<br>cheese and baked<br>beansJacket potato with<br>coronation chickenJacket potato with<br>cheese and baked<br>beansJacket potato with<br>cheese and baked<br>beansJacket potato with<br>cheese and baked<br>beansJacket potato with<br>coronation chickenJacket potato with<br>coronation chickenJacket potato with<br>coronation chickenJacket potato with<br>coronation chickenPloughmans with<br>hamPloughmans with<br>hamPloughmans with<br>Ploughmans with<br>Ploughmans withPloughmans with<br>Ploughmans withPloughmans with<br>Ploughmans with                                                                                                    |                           |                           |                           |                                                                                                    |                           | Checkout                 |        |  |
| baked beansbaked beansbaked beansbaked beansbaked beansJacket potato with<br>cheese and baked<br>beansJacket potato with<br>cheese and baked<br>beansJacket potato with<br>cheese and baked<br>beansJacket potato with<br>cheese and baked<br>beansJacket potato with<br>cheese and baked<br>beansJacket potato with<br>cheese and baked<br>beansJacket potato with<br>coronation chickenJacket potato with<br>coronation chickenJacket potato with<br>coronation chickenJacket potato with<br>coronation chickenPloughmans with<br>hamPloughmans with<br>Ploughmans withPloughmans with<br>Ploughmans withPloughmans with<br>Ploughmans withPloughmans with<br>Ploughmans with                                                                                                    |                           |                           |                           |                                                                                                    |                           |                          |        |  |
| cheese and baked<br>beans     cheese and baked<br>beans     cheese and baked<br>beans     cheese and baked<br>beans     cheese and baked<br>beans       Jacket potato with<br>coronation chicken     Jacket potato with<br>coronation chicken     Jacket potato with<br>coronation chicken     Jacket potato with<br>coronation chicken     Jacket potato with<br>coronation chicken       Ploughmans with<br>ham     Ploughmans with<br>ham     Ploughmans with     Ploughmans with                                                                                                    |                           |                           |                           |                                                                                                    |                           |                          |        |  |
| beansbeansbeansbeansJacket potato with<br>coronation chickenJacket potato with<br>coronation chickenJacket potato with<br>coronation chickenJacket potato with<br>coronation chickenJacket potato with<br>coronation chickenPloughmans with<br>hamPloughmans with<br>hamPloughmans with<br>hamPloughmans with<br>hamPloughmans with<br>hamPloughmans with<br>hamPloughmans with<br>hamPloughmans with<br>Ploughmans with<br>Ploughmans with<br>Ploughmans withPloughmans with<br>Ploughmans with<br>Ploughmans withPloughmans with<br>Ploughmans with                                                                                                    |                           |                           | Jacket potato with        |                                                                                                    |                           |                          |        |  |
| coronation chicken         coronation chicken         coronation chicken         coronation chicken           Ploughmans with<br>ham         Ploughmans with<br>ham         Ploughmans with<br>ham         Ploughmans with<br>ham         Ploughmans with<br>ham         Ploughmans with<br>ham         Ploughmans with<br>ham                                                                                                    |                           |                           |                           |                                                                                                    |                           |                          |        |  |
| ham ham ham ham ham ham ham                                                                                                    |                           |                           |                           |                                                                                                    |                           |                          |        |  |
| Ploughmans with Ploughmans with Ploughmans with Ploughmans with                                                                                                    | 3                         | 3                         |                           |                                                                                                    |                           |                          |        |  |
|                                                                                                    |                           |                           |                           |                                                                                                    |                           |                          |        |  |
|                                                                                                    | Ploughmans with<br>turkey | Ploughmans with<br>turkey | Ploughmans with<br>turkey | Ploughmans with<br>turkey                                                                                       | Ploughmans with<br>turkey |                          |        |  |

- <<**Previous or Next>>:** use these buttons to go to the previous or following week to make more bookings at this time
- Save and select more: click to save the bookings on this screen and make bookings for another child before paying
- Checkout: click to go to your basket and confirm you wish to Pay securely now

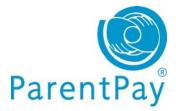

Quorn Vegetable Wrap with Chips (v)

Macaroni Cheese (v)

The New ParentPay for Parents Dowloadable Guide

## Viewing menus & choices

Please note this feature is only available to parents whose children attend schools which have opted to send meal information from the school canteen to ParentPay

Go to View menus & choices in the 'I want to...' area to the left of your screen.

| I want to                | Menus & cho                      | ices                              |                          |                                             |                          |           |                                 |
|--------------------------|----------------------------------|-----------------------------------|--------------------------|---------------------------------------------|--------------------------|-----------|---------------------------------|
| Go to homepage           | on the Make bookin               | s and choices below.<br>Igs page. | Menu <mark>sele</mark> c | ctions can be made                          |                          |           | Make bookin                     |
| 🚯 Pay for items          | View menus                       |                                   |                          | Week comm                                   | encing:                  |           |                                 |
| Make bookings            | Lunch time                       |                                   |                          | 20/02/2012                                  |                          | Ħ         |                                 |
| View transaction history | Show menu                        |                                   |                          |                                             |                          |           |                                 |
| View menus & choices     | Julia's menu                     | for week beginning                | 1 20 Feb 2               | 2012                                        | < < View prev            | ious week | <u>View next week</u> ≥         |
|                          | Mon 20 Feb                       | X Tue 21 Feb                      | <b>×</b> V               | Ved 22 Feb 🗙                                | Thu 23 Feb               | ×         | Fri 24 Feb                      |
|                          | Penne Pasta with E<br>Bolognaise | leef Hawaiian Pizz<br>Potato Wed  |                          | Roast Chicken with<br>Sage & Onion Stuffing | Minced Bee<br>with New 1 |           | Salmon Fish Finge<br>with Chips |
|                          |                                  | Ø                                 | 0                        | 0                                           |                          | 0         |                                 |

Vegetable Quiche with New Potatoes (v) With Steamed Rice (v) Potatoes & Gravy

## **View menus**

- Event time: defaults to lunch time
- Week commencing: choose the week to view the child's school menu
- Click Show menu
- Click on the Make bookings button to make bookings at this time

## Viewing existing/past/future bookings for a child

The 'Dan's menu for the week beginning 20 Feb 2012' area in the screen shot opposite shows Dan's booked meals that week.

Click 'View previous week' or 'View next week' to go to the date you wish to view

| Dan         | Nathaniel | Rachael     | April | Christine |          |             |   |             |   |
|-------------|-----------|-------------|-------|-----------|----------|-------------|---|-------------|---|
| Mon 20 I    | eb 🗙      | Tue 21 Feb  | · 🖌   | Wed 22 F  | Feb 🖌    | Thu 23 Feb  | × | Fri 24 Feb  | × |
| School meal |           | School meal |       | Sch       | ool meal | School meal |   | School meal |   |
| O           |           | Û           |       | 2         | ۹        | Û           |   |             |   |
|             |           |             |       |           |          |             |   |             | _ |
|             |           |             |       |           |          |             |   |             |   |
|             |           |             |       |           |          |             |   |             |   |